# Industry-Recognized Apprenticeship Program Standards Recognition Entity Application Resource Guide

# **Table of Contents**

| ntroduction                                           | 2 |
|-------------------------------------------------------|---|
| Setting Started                                       | 2 |
| Login                                                 | 2 |
| Having Trouble with Your Login.gov Account?           | 2 |
| Starting a New Application                            | 2 |
| General Instructions                                  | 3 |
| Entering Information                                  | 4 |
| Reviewing a Completed Application                     | 4 |
| Submitting an Application                             | 5 |
| Application Portal Tips                               | 5 |
| Saving an Application                                 | 5 |
| Continuing Working on an In-progress Application      | 6 |
| Uploading Documents to the Application                | 6 |
| Allowable File Formats for Uploading                  | 6 |
| Character and Word Limits in the Application Sections | 6 |
| System Requirements for Completing an Application     | 6 |
| Application Fields and Formats                        | 6 |
| Multi-Select Fields                                   | 7 |

# Introduction

This Industry-Recognized Apprenticeship Program (IRAP) Standards Recognition Entity (SRE) resource guide provides direction for setting up an account, tips for using the online application portal, and considerations when completing the application.

Consistent with 29 CFR 29 subpart B, entities interested in becoming an SRE must apply with all the required information and attachments to and receive approval from the U.S. Department of Labor's Office of Apprenticeship (OA).

# **Getting Started**

# Login

Before you can input information and submit your application, you must first login.

Access the application portal at <u>https://www.apprenticeship.gov/dashboard</u> and you will be directed to Login.gov – a U.S. government service for secure access participating agency programs.

- 1. Already have a Login.gov account? Login with your existing Login.gov. After a successful login, you will be directed to the application portal Dashboard.
- 2. **Don't have a Login.gov account?** You are required to create an account with Login.gov. Follow the instructions detailed on the Login.gov website to create your account <a href="https://login.gov/help/creating-an-account/how-to-create-an-account/">https://login.gov/help/creating-an-account/how-to-create-an-account/</a>

**Note**: In addition to a strong password, Login.gov requires the use of a second layer of security known as two-factor authentication (TFA) or multi-factor authentication (MFA). Login.gov offers multiple options to you including text messages, phone calls, an authentication application, a security key, or backup codes. Government employees may even use a PIV or CAC card. The text message or phone call options are the most common.

# Having Trouble with Your Login.gov Account?

Login.gov offers several resources for assistance including how to reset your password, identify your email address, and how to address a locked account. Access these resources on the Login.gov Signing-In webpage <a href="https://login.gov/help/signing-in/how-to-sign-in/">https://login.gov/help/signing-in/how-to-sign-in/</a>

# **Starting a New Application**

Once you have successfully authenticated, you will be directed to your dashboard <a href="https://www.apprenticeship.gov/dashboard">https://www.apprenticeship.gov/dashboard</a> and will be presented with a welcome message.

#### Click START NEW APPLICATION" on the left sidebar.

| An official website of the United States government | ment Here's how you know v                                                                   |                                  |              |          |
|-----------------------------------------------------|----------------------------------------------------------------------------------------------|----------------------------------|--------------|----------|
| APPRENTICESHIP.GOV                                  |                                                                                              |                                  | HELP 🔻       |          |
| DASHBOARD                                           |                                                                                              |                                  |              |          |
| START NEW<br>APPLICATION<br>MY APPLICATIONS         | Use this dashboard to start, submi<br>here or "Start N<br>Use the Help menu to find addition | lew Application" to get started. | applications | s. Click |

Click on the "START APPLICATION" button to begin your application.

| An official website of the second second | he United States government <u>Here's how you know</u> ~                                                                                                    | · |               |                         |
|----------------------------------------------------------------------------------------------------|----------------------------------------------------------------------------------------------------|---|---------------|-------------------------|
| APPRENTICESHIP                                                                                                    | O.GOV                                                                                                    |   | HELP <b>v</b> | SUSERNAME@EXAMPLE.COM • |
| DASHB                                                                                                    | OARD                                                                                                    |   |               |                         |
| START NEW<br>APPLICATION<br>WY APPLICATIONS                                                                                                    | STA<br>Standards Recognition Entity<br>An organization should complete this<br>application when it seeks recognition<br>from the U.S. Department of Labor that it<br>is qualified to act as a Standards<br>Recognition Entity of Industry-Recognized<br>Apprenticeship Programs.<br>START APPLICATION |   | TION          |                         |

### **General Instructions**

When starting a new application, you will first be presented with the general instructions. Please read these instructions to learn more about this application. Once you have finished reading the instructions, click the button at the bottom that reads "CLICK HERE TO BEGIN THE APPLICATION PROCESS".

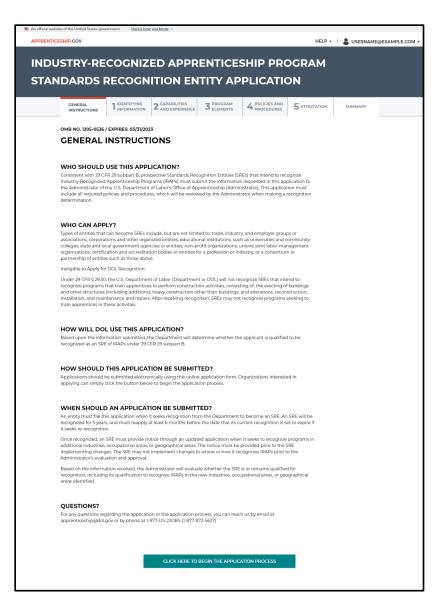

### **Entering Information**

The application has five sections and fourteen subsections – you will be required to submit information in each section, and some sections also require information that must be uploaded as an attachment.

At the bottom of each section includes a "SAVE & CLOSE" button to save your progress and return to the dashboard screen and a "SAVE & NEXT" button to save your progress and proceed to the next section.

### **Reviewing a Completed Application**

Before you submit your application, be sure to review each section for accuracy and to confirm that you have provided all the required information. Be particularly attentive to the attachments, ensuring that you upload the correct documents.

### **Submitting an Application**

The system dynamically checks that required application inputs are completed and you will not be able to submit the application until all required information is provided. When you click the "SAVE & NEXT" button on the final section, you will proceed to a summary screen that shows you the status of each section. Completed sections will have a status of "COMPLETED". Sections missing required information will have a status of "NOT STARTED" or "IN PROGRESS". Click the button "VIEW UNANSWERED ITEMS" to jump to that section and complete the missing information. When you have completed all sections, the "SUBMIT" button will activate. When ready to submit your application, click the "SUBMIT" to send your application to the U.S. Department of Labor for recognition.

Note: Please review your responses before clicking the submit button as all submissions are final.

| DUSTRY                  | -RECOGNI                   | ZED APPR                         | ENTICES               |                              | RAM           |
|-------------------------|----------------------------|----------------------------------|-----------------------|------------------------------|---------------|
| ANDARI                  | DS RECOG                   | NITION EN                        | ΤΙΤΥ ΑΡΓ              | PLICATION                    |               |
| GENERAL<br>INSTRUCTIONS | IDENTIFYING<br>INFORMATION | 2 CAPABILITIES AND<br>EXPERIENCE | 3 PROGRAM<br>ELEMENTS | 4 POLICIES AND<br>PROCEDURES | 5 ATTESTATION |
| AI                      |                            |                                  |                       | review your respor           | nses          |
| DENTIFYING II           | NFORMATION                 |                                  | Complete              |                              | <u>Change</u> |
|                         | AND EXPERIENC              | E                                | Complete              |                              | <u>Change</u> |
| ROGRAM ELE              | MENTS                      |                                  | Complete              |                              | Change        |
| OLICIES AND             | PROCEDURES                 |                                  | Complete              |                              | <u>Change</u> |
|                         |                            |                                  | Complete              |                              | <u>Change</u> |

# **Application Portal Tips**

### **Saving an Application**

There are three ways to save and come back to an in-progress application:

 "Logout" button – Click your username in the top right corner to display the dropdown menu. Click the "Logout" button. After clicking this button, you will be asked to confirm that you are leaving the application. As you confirm this action, the system will automatically save your application, and you will be re-directed to the Apprenticeship.gov homepage. To continue working on your application, log back into the application portal and go to the Dashboard.

- 2. "Dashboard" button- Click your username in the top right corner to display the dropdown menu. Click the "Dashboard" button. After clicking this button, you will be asked to confirm that you are leaving the application. When you accept this message, the system will automatically save your application, and you will be re-directed to the dashboard screen. To continue working on your application, click the edit button from the "My Applications" screen.
- 3. "Save & Close" button– After clicking this button, the system will automatically save your application and redirect you to the Dashboard.

### **Continuing Working on an In-progress Application**

Log in to the application portal and go to the Dashboard. From the Dashboard, you can edit your inprogress application.

Note: You may only have one application open at any given time.

#### **Application Attachments**

The application includes sections that require both direct data entry into a form field and the upload/attachment of supporting documents. Other sections only require the upload/attachment of supporting documents. Applicants should assess that your submission is responsive to all section requirements. There is a total of twenty-two (22) attachments required as part of the application process. Use the application checklist to make sure you have responded to all application requirements.

### **Uploading Documents to the Application**

To upload documents, click the **"Select File(s) to Upload"** button in the Attachment section. You can upload multiple files in each attachment section.

### **Allowable File Formats for Uploading**

You can upload files in the following formats: .doc(x), .xls(x), .ppt(x), .pdf, .png, .jpg, and . txt.

### **Character and Word Limits in the Application Sections**

There is no limit on characters or words in any section. However, we encourage you to be detailed and directly responsive to each respective question.

### System Requirements for Completing an Application

The application can be completed on all operating systems, and is compatible with the following browsers: Chrome, Firefox, Safari, Edge, and Internet Explorer.

#### **Application Fields and Formats**

Some fields in the application require a specific format:

✓ Federal Tax ID or Employer Identification Number (EIN) of SRE: enter as 11-111111

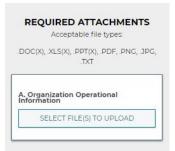

- ✓ Zip Code: only numbers in format XXXXX or 11111-1111
- ✓ Email Address: ensure email includes "@" sign
- ✓ Telephone Number: only numbers
- ✓ Telephone EXT: only numbers are allowed

### **Multi-Select Fields**

There are two multi-select fields in this application which are both presented in Section 1: Identifying Information. For the "Scope of Apprenticeship Program(s)", you may select multiple industries by holding down the ctrl button on your keyboard. If you plan to recognize IRAPs in multiple states, you may select multiple states by holding down the ctrl button on your keyboard.

Still have questions? Please contact support at:

www.apprenticeship.gov/help/irap-support